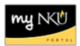

# **Registration Cart View**

### Location(s):

### myNKU

**Purpose:** Perform this procedure when you need to view courses in a student's registration cart. Registration Cart content can be viewed by student or by course. This application can be accessed from three tabs within the myNKU portal via the Registration Cart link (beneath the Schedule of Classes link):

- Academic Advising tab
- Student Administration, Faculty Services sub-tab
- Student Administration, Administration Services sub-tab

This document guides you through accessing Registration Cart View from the Administration Services tab.

- 1. Log into myNKU.
- 2. Select the Student Administration tab.
- 3. Select the Administration Services sub-tab.
- 4. Click Registration Cart View.

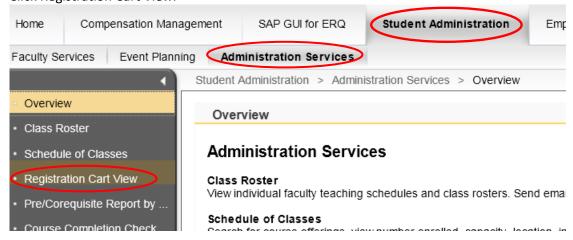

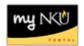

## 3. Input the following information:

| Field                                                      |                                                                                                    |            | Description                                                                                                    |
|------------------------------------------------------------|----------------------------------------------------------------------------------------------------|------------|----------------------------------------------------------------------------------------------------|
| Academic Session: 2011-2012 Fall ▼                         |                                                                                                    |            | Select academic semester from the drop-down; defaults to current                                                                                                    |
| SubSession:                                                | All SubSessions All SubSessions Full Session: 08/22/2011 - 12/18/2011 Fall First: 08/22/2011 - 10/15/2011 Fall Second: 10/19/2011 - 12/16/2011 | \ <b>\</b> | Select sub-session from the drop-down; if no selection is made, cart entries will display for all sub-sessions                                                                                                    |
| Course: UNV 101                                            |                                                                                                    |            | Type course and press Enter Ex. UNV 101 Type a course prefix (UNV), click the selection button , and press Enter                                                                                                    |
| Section: All Sections All Sections Section 001 Section 002 |                                                                                                    |            | Section selection is optional. Once course selection is entered, if the course is offered in selected term, section drop-down will populate                                                                                              |
| Student Number: NORSE, NE                                  |                                                                                                    |            | Type student number and press <b>Enter</b> EX. 999999999  OR Search by a student's name, click the selection button , select a student, and click OK   Ex. LAST NAME, FIRST NAME  OR Search for all students by leaving this field blank |

4. Click **Display Registration Cart** Display Registration Cart

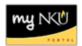

## **Results Table**

The default view (Standard) displays all students who have any section of the specified course in their cart. Use the drop-down menu to toggle between views.

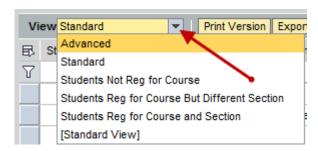

| Selection                                     | Description                                                  |
|-----------------------------------------------|--------------------------------------------------------------|
| Advanced                                      | Lists Standard view data plus section schedule and some      |
|                                               | student academic information                                 |
| Standard                                      | Default                                                      |
| Students Not Reg for Course                   | Lists students who are not registered for any section of the |
|                                               | course they have in their cart                               |
| Students Reg for Course But Different Section | Lists students who are registered for a different section of |
|                                               | the course they have in their cart                           |
| Students Reg for Course and Section           | Lists students who are registered for both the course and    |
|                                               | the section they have in their cart                          |
| [Standard View]                               | Lists section schedule information and some student          |
|                                               | academic information                                         |

### **Contacting the Students**

The Registration Cart application allows users to contact students via email. Users can email a single student, or every student with the course in their cart. Users are not required to have an email client open to use this functionality.

- 1. Click **Email All Students** to contact every student displayed in the table. *Skip to Step 4*.
- 2. OR Highlight the row containing the appropriate student

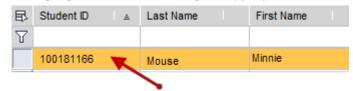

3. Click Email Student

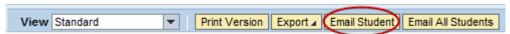

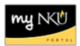

4. Type a message, and click **Ok**.

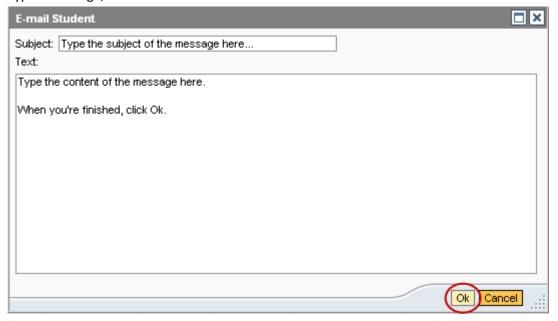

**NOTE:** An email containing the text of the message and a list of recipients is sent to the user. Please note the contents of the confirmation email will display based on both the operating system and email application settings. Please see Microsoft Office® *Support* for assistance with using <u>Outlook</u>.